# CardioLog Usage Reports SharePoint Feature

- [CardioLog Usage Reports for SharePoint On Premise](#page-1-0)
	- [SharePoint 2007, 2010, 2013, 2016](#page-1-1)
		- [SharePoint 2019](#page-2-0)
- [CardioLog Usage Reports for SharePoint Online](#page-3-0)
	- [Classic Sites](#page-3-1)
	- [Modern Sites](#page-5-0)

The "CardioLog Usage Reports" SharePoint Feature enables you to view usage reports from within your SharePoint website, via the "Site Actions" menu. For more information see [View CardioLog Analytics Reports from SharePoint's Site Actions Menu](https://kb.intlock.com/display/Support/View+CardioLog+Analytics+Reports+from+SharePoint%27s+Site+Actions+Menu).

Access to generated report URLs is based on the logged-on user's permissions in SharePoint (available only when using the [CardioLog Analytics](https://kb.intlock.com/display/Support/Configuring+Usage+Tracking+and+Reporting+for+SharePoint+On-Premise#ConfiguringUsageTrackingandReportingforSharePointOn-Premise-deploysharepoint) [SharePoint Feature](https://kb.intlock.com/display/Support/Configuring+Usage+Tracking+and+Reporting+for+SharePoint+On-Premise#ConfiguringUsageTrackingandReportingforSharePointOn-Premise-deploysharepoint)).

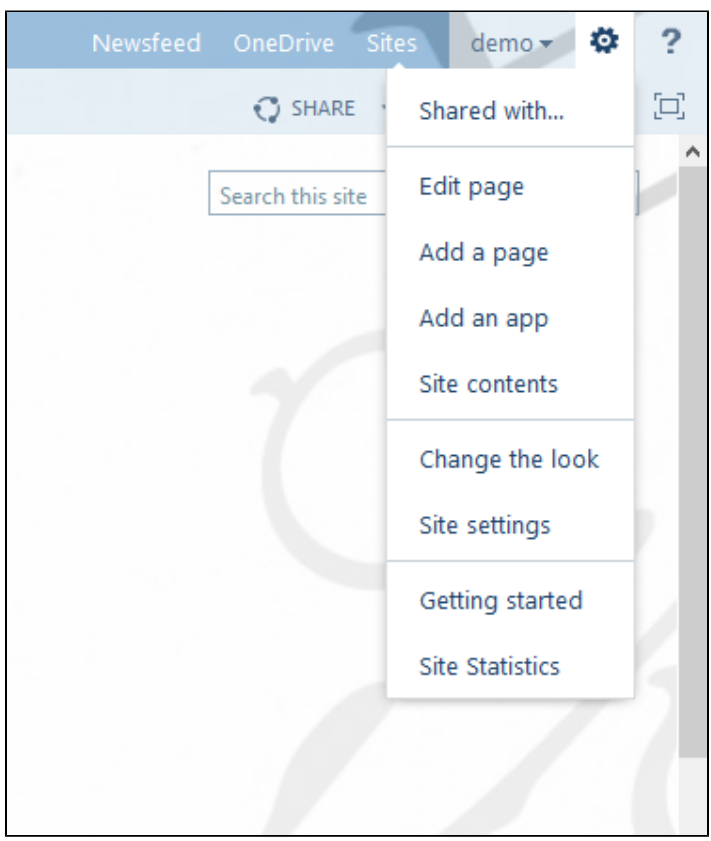

SharePoint Site Actions Menu - Classic Sites

|                        |                                                                                       | $\Box$ | ૹૢૺ | ? | M. |
|------------------------|---------------------------------------------------------------------------------------|--------|-----|---|----|
|                        | <b>Settings</b>                                                                       |        |     |   | X  |
|                        | <b>SharePoint</b><br>Add a page<br>Add an app                                         |        |     |   |    |
| <b>Quick links</b>     | Site contents<br><b>Getting started</b><br><b>Site Statistics</b><br>Site information |        |     |   |    |
| Learn about a team sit | Site permissions<br>Site usage                                                        |        |     |   |    |
| Learn how to add a pa  | Site performance<br>Change the look<br>Site designs                                   |        |     |   |    |
| <b>Documents</b>       |                                                                                       |        |     |   |    |

SharePoint Site Actions Menu - Modern Sites

## <span id="page-1-0"></span>**CardioLog Usage Reports for SharePoint On Premise**

#### <span id="page-1-1"></span>**SharePoint 2007, 2010, 2013, 2016**

In order to install the CardioLog Usage Reports SharePoint Feature for use with SharePoint 2007, 2010, 2013 or 2016, perform the following steps:

1. Go to [CardioLog Installation Folder]\CardioLog\Setup Files\wsp. The following solutions should be available:

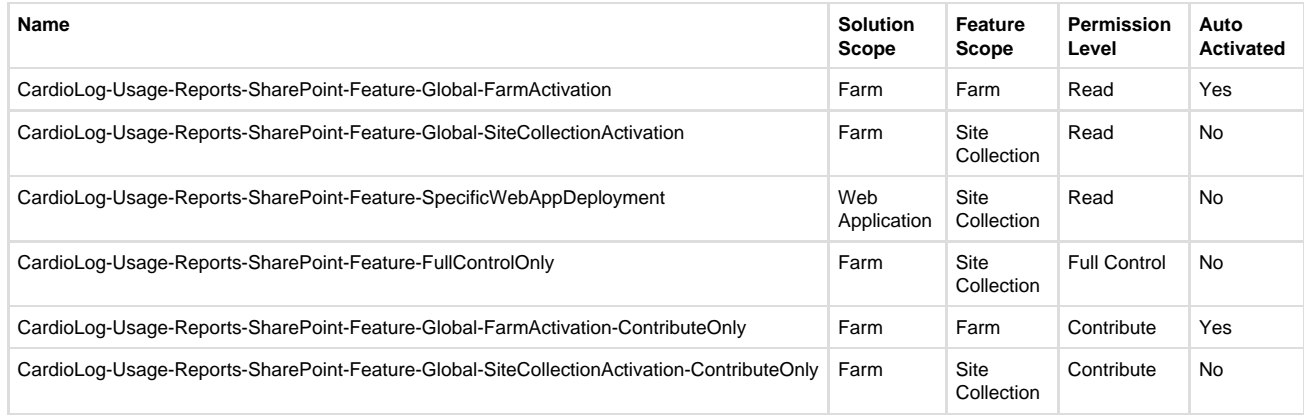

**Note:** The "Site Statistics" option will be added to the SharePoint Site Actions menu and visible to everyone with the specified permission level (or higher).

- 2. Drop the desired "CardioLogUsageReportsSolution.wsp" solution file on your SharePoint application server in C:\Program Files\Common Files\Microsoft Shared\web server extensions\**1X**\BIN\ (Where **1X** is **12** for MOSS 2007; **14** for SharePoint 2010; **15** for SharePoint 2013, **16** for SharePoint 2016)
- 3. Execute the following commands from command prompt in order to add and deploy the solution to the SharePoint farm. Edit the BIN directory path: C:\Program Files\Common Files\Microsoft Shared\web server extensions\**1X**\BIN (Where **1X** is **12** for MOSS 2007; **14** for SharePoint 2010; **15** for SharePoint 2013, **16** for SharePoint 2016):

cd c:\program files\common files\microsoft shared\web server extensions\**1X**\BIN

stsadm -o addsolution -filename CardioLogUsageReportsSolution.wsp

stsadm -o deploysolution -name CardioLogUsageReportsSolution.wsp -immediate

- 4. If you have selected a solution that does not auto activate, you can activate the CardioLog Usage Reports feature for the site collection of your choice by navigating in SharePoint to Site Actions > Site Settings > Site Collection Administration > Site collection features > Activate the "CardioLog Usage Reports" feature.
- 5. Edit the following file on all SharePoint WFEs: C:\Program Files\Common Files\Microsoft Shared\web server extensions\**1X**\TEMPLATE\L
	- AYOUTS\CardioLogAgent\web.config (Where **1X** is 12 for MOSS 2007; 14 for SharePoint 2010, SharePoint 2013, SharePoint 2016) • <add key="EnableSpSecurity" value="true" /> Mandatory - Edit the value to be either true or false. To enable SharePoint permissions inheritance value should be true.
		- <add key="SpSecurityClaimsAuthentication" value="true" /> Optional Edit the value to be either true or false. When using claims based authentication in SharePoint value should be true.
		- <add key="SpSecurityPermissionLevel" value="View Only,Edit,Approve" /> Optional Edit the value to be a relevant SharePoint permissions level, in a comma delimited list. If none selected, "Full Control" will be used and only users with full control access to the SharePoint site will have access to the report.

**Note:** The following permission levels are available: **SharePoint 2007 and SharePoint 2010** - "Full Control," "Design," "Contribute," "Read," "Limited Access" **SharePoint 2013 and SharePoint 2016** - "View Only," "Edit," "Approve," "Manage Hierarchy," "Restricted Read," "Restricted Interfaces for Translation"

- <add key="SpSecurityCheckWebAppPolicies" value="true" /> Optional Edit the value to be either true or false. Enable this only if permissions are given from central admin through policy and not directly from the site.
- 6. Edit the following file on the CardioLog application server: [CardioLog Installation Folder]\CardioLog\web.config
	- <add key="EnableSpSecurity " value="true" /> Mandatory Edit the value to be either true or false. To enable SharePoint permissions mirroring, the value should be true.

**Note:** If you would like to uninstall the site statistics feature, please deactivate it first on every site collection.

#### <span id="page-2-0"></span>**SharePoint 2019**

In order to install the CardioLog Usage Reports SharePoint Feature for use with SharePoint 2019 classic and modern sites, perform the following steps:

- 1. Go to the **Administration** section of the navigation pane, click **System Configuration**, select **SharePoint Tree Adaptor** and then select your **SharePoint 2019** farm.
- 2. Click on **Download Sppkg** button to download the deployment package. The deployment package includes the ActivateSiteStatisticsFea ture.ps1 PowerShell script which adds the Site Statistics custom action to the SharePoint Settings menu for all selected site collections and their sub-sites.

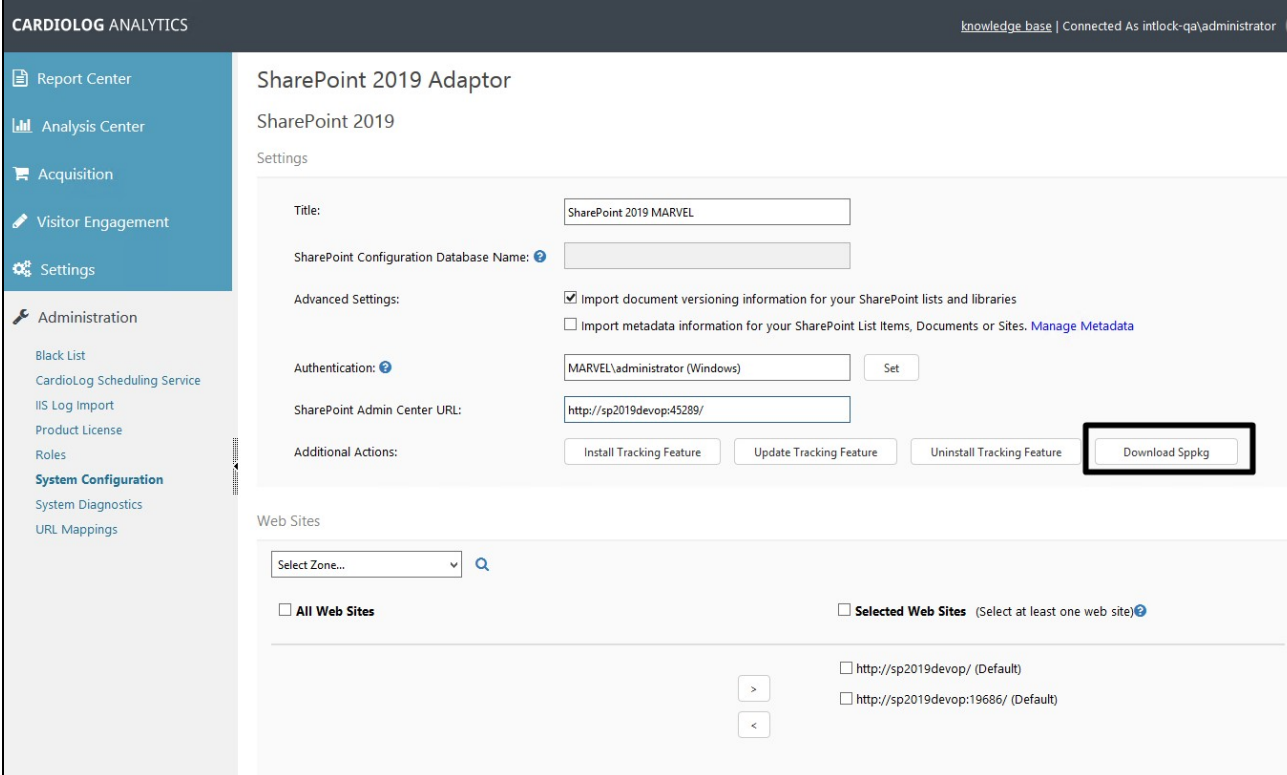

SharePoint Tree Adaptor Settings

- 3. Right click the sppkg-deployment-archive.zip file, select Properties > General and click on "Unblock" before unzipping it.
- 4. Open the sites.json file and verify that the SiteStatisticsUrl is correct (edit the URL prefix if you are using a dedicate tracking server).

"SiteStatisticsUrl":"/\_layouts/CardioLogAgent/ReportDispatcher.aspx?url={SiteUrl}"

- 5. Execute the ActivateSiteStatisticsFeature.ps1 script in PowerShell. Make sure the you have the following prerequisites before executing the PowerShell script:
	- You must have [PowerShell version 5.1](https://www.microsoft.com/en-us/download/details.aspx?id=54616) or higher.
	- The credentials of the SharePoint farm administrator.
- 6. Select the permissions level that will be used. Only users with the selected permissions level to the SharePoint site will have access to the report.

The following permission levels are available: "View Only", "Limited Access", "Read", "Contribute", "Edit", "Design", "Full Control".

## <span id="page-3-0"></span>**CardioLog Usage Reports for SharePoint Online**

#### <span id="page-3-1"></span>**Classic Sites**

1. In your SharePoint Online site Solution Gallery browse to: https://intlock.sharepoint.com]/\_catalogs/solutions/forms/allitems.aspx Edit the base URL to match your site.

'SharePoint Online' Site Solution Gallery

- 2. Select **Upload Solution** > **Choose File** > and select [CardioLog Installation Folder]\Setup Files\wsp\CardioLog-Usage-Reports-SharePoint-Feature-Global-SiteCollectionActivation\CardioLogUsageReportsSolution.wsp and then click **Activate**.
- 3. Navigate to CardioLog Analytics Integration solution configuration page in your browser: [https://intlock.sharepoint.com]/CardioLogAnalyti cs/Configuration.2.0.8.0.aspx Edit the base URL to match your site.

CardioLog Analytics Integration Solution Configuration Page

4. Edit the tracking code and add the following value to the configuration settings and click OK. Edit the CardioLog server public DNS name used in your system, the URL should be accessible over the internet.

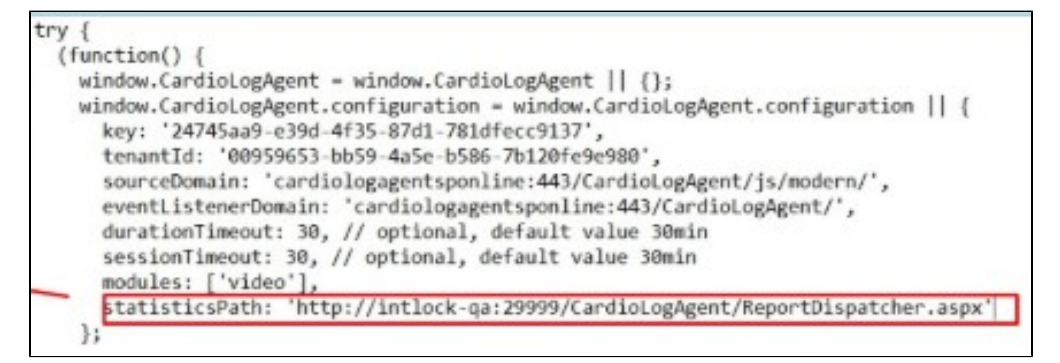

statisticsPath: 'https://<cardiologserverdnsname>/CardioLogAgent/ReportDispatcher.aspx'

5. Go to the CardioLog application server, open **IIS**, expand the CardioLog website and CardioLogAgent web application, switch to **Content View**, click the **ReportDispatcher.aspx** page and select **Switch to Features View**, choose **Authentication**, enable Windows Authentication and disable Anonymous Authentication.

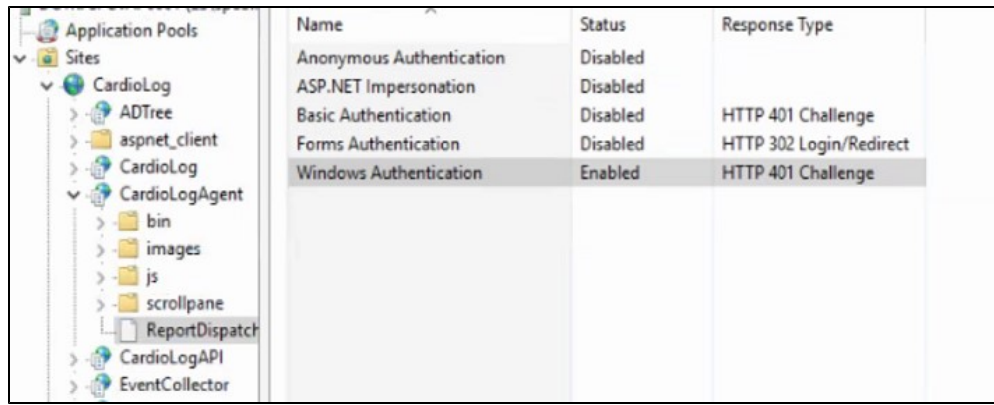

### <span id="page-5-0"></span>**Modern Sites**

In order to install the CardioLog Usage Reports SharePoint Feature for use with SharePoint Online classic and modern sites, perform the following steps:

- 1. Go to the **Administration** section of the navigation pane, click **System Configuration**, select **SharePoint Tree Adaptor** and then select your **SharePoint Online** farm.
- 2. Click on **Download** button to download the deployment package. The deployment package includes the ActivateSiteStatisticsFeature.ps 1 PowerShell script which adds the Site Statistics custom action to the SharePoint Settings menu for all selected site collections and their sub-sites.

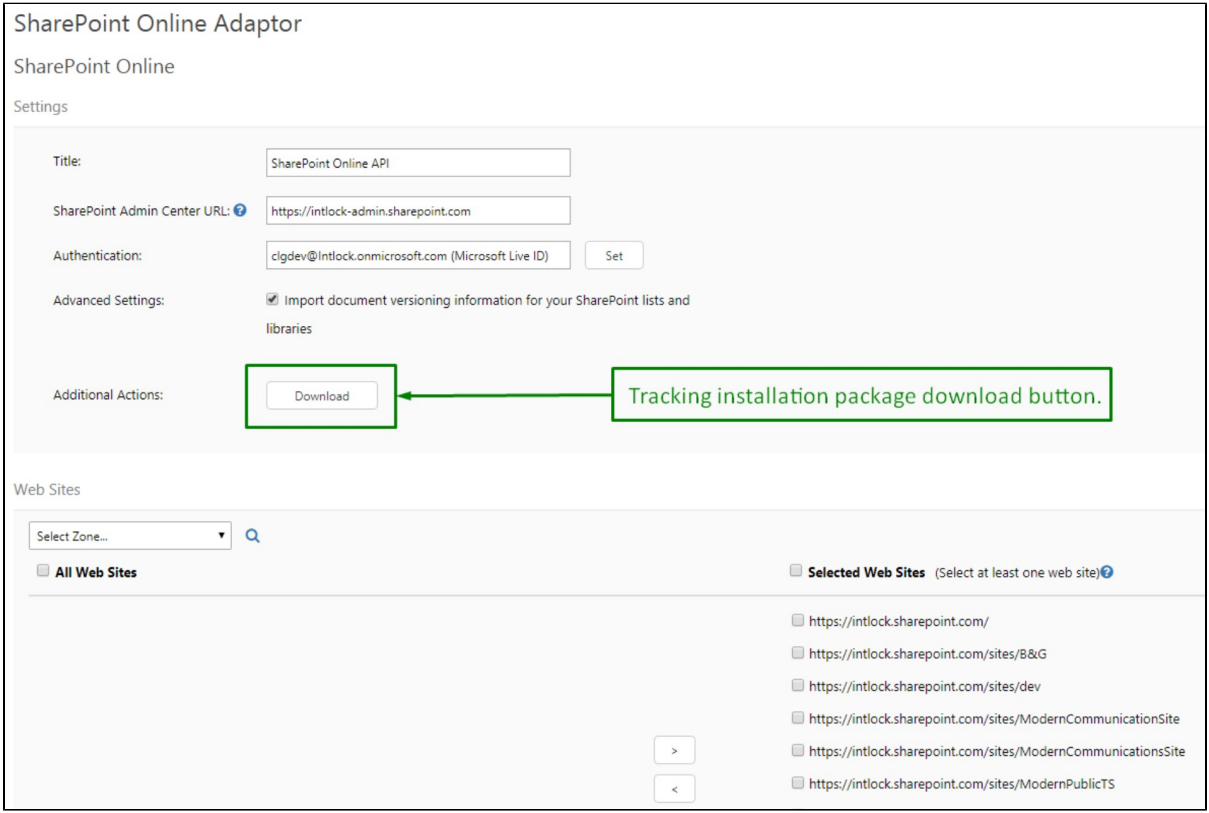

SharePoint Tree Adaptor Settings

- 3. Right click the WSP-Tracking-Install-Script.zip file, select Properties > General and click on "Unblock" before unzipping it.
- 4. Open the sites.json file and verify that the SiteStatisticsUrl is correct (edit the <cardiologserverdnsname> CardioLog application server / tracking server public DNS name).

"SiteStatisticsUrl":"https://<cardiologserverdnsname>/CardioLogAgent/ReportDispatcher.aspx?url={SiteUrl}"

- 5. Execute the ActivateSiteStatisticsFeature.ps1 script in PowerShell. Make sure the you have the following prerequisites before executing the PowerShell script:
	- You must have [PowerShell version 5.1](https://www.microsoft.com/en-us/download/details.aspx?id=54616) or higher with the [MS Online module](https://docs.microsoft.com/en-us/office365/enterprise/powershell/connect-to-office-365-powershell) installed.
	- The credentials of the SharePoint Online global administrator.
- 6. Select the permissions level that will be used. Only users with the selected permissions level to the SharePoint site will have access to the report.

The following permission levels are available: "View Only", "Limited Access", "Read", "Contribute", "Edit", "Design", "Full Control".